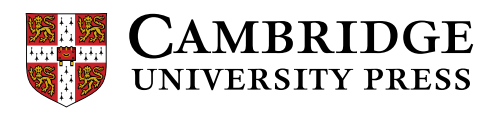

【アクセスする前に以下をご確認ください!】 スマートフォンを使ってのアクセスはエラーが発生する場合がありますのでパ ソコンをご利用ください。ブラウザは Google Chrome を推奨(参考:右のボール のようなアイコン) 2. サイト内で登録する E メールは携帯電話のキャリアメール (.ne.jp など)以外  $\overline{\bullet}$ をご利用ください

Cambridge LMS (CLMS)学習者用オンラインガイド:

CLMS へ登録する

## CLMS へ登録する

下記 URL からウェブサイトへアクセスします。

[www.cambridgelms.org/main](http://www.cambridgelms.org/main)

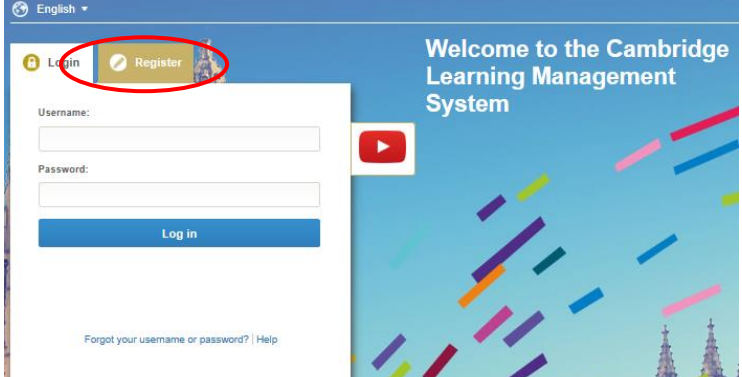

- 1. Registerを選びます。
- 2. 以下の全ての項目を入力します。
	- 名前(名前、苗字)
	- 生年月日(日、月、年の順))
	- ユーザーネーム(表示名)
	- e メールアドレス (2 度入力)
	- パスワード (2 度入力)

I accept and agree to the Term of Use (利用規約書に同意)の横 のボックスにチェックを入れ、Register をクリックします。

入力したユーザーネームが既に他のアカウントで使われている 場合、下記のようなエラーメッセージが表示されます。CLMS が推奨するユーザーネームもしくは自身で他のユーザーネーム を設定してください。

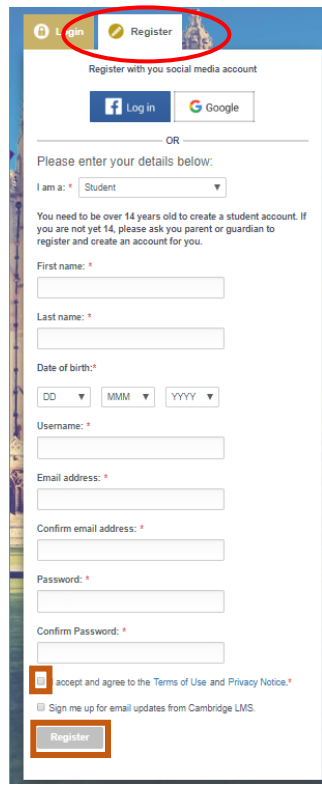

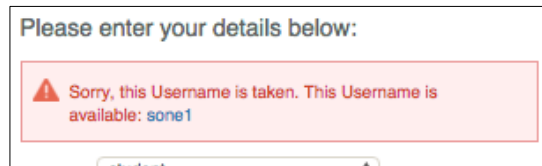

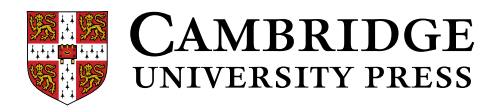

3. 登録されているメールアドレスに確認メールが届 きます。メールの中のリンクをクリックします。

これで CLMS への登録が完了です。

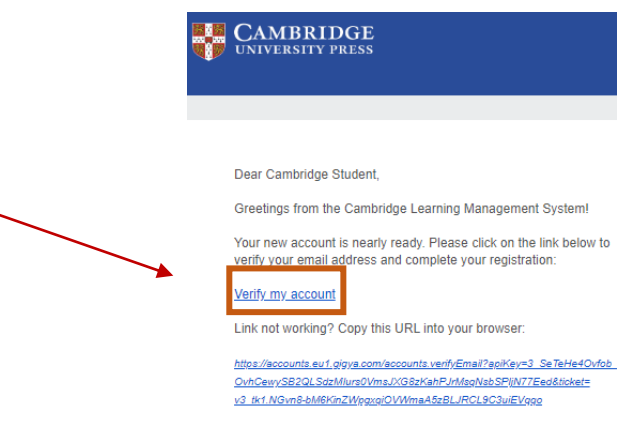

Didn't create a Cambridge LMS account? It's likely someone has<br>just typed your email address by accident. Feel free to ignore this email.

Best wishes,<br>Cambridge LMS Team

## クラスへの参加登録

1. ログイン後、My Learning 画面の Activate a New Product をクリックします。

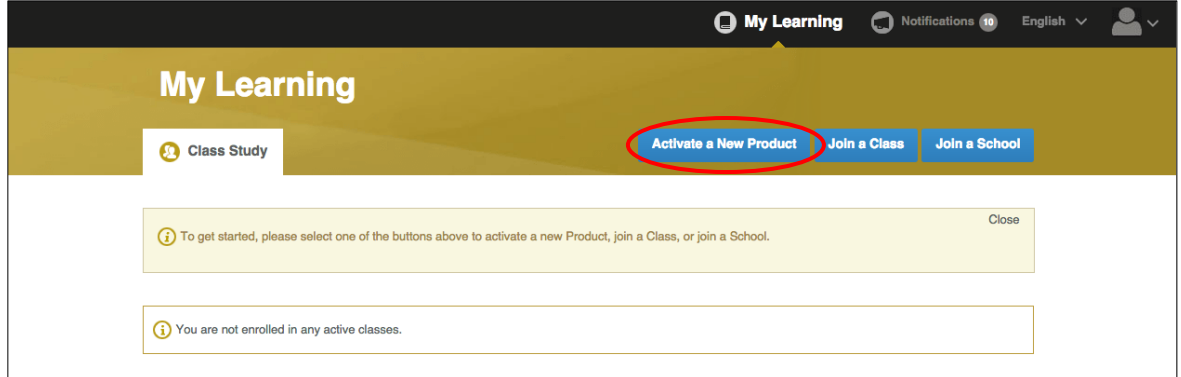

2. アクティベーションコードを入力し、Activate a Product をクリックします。

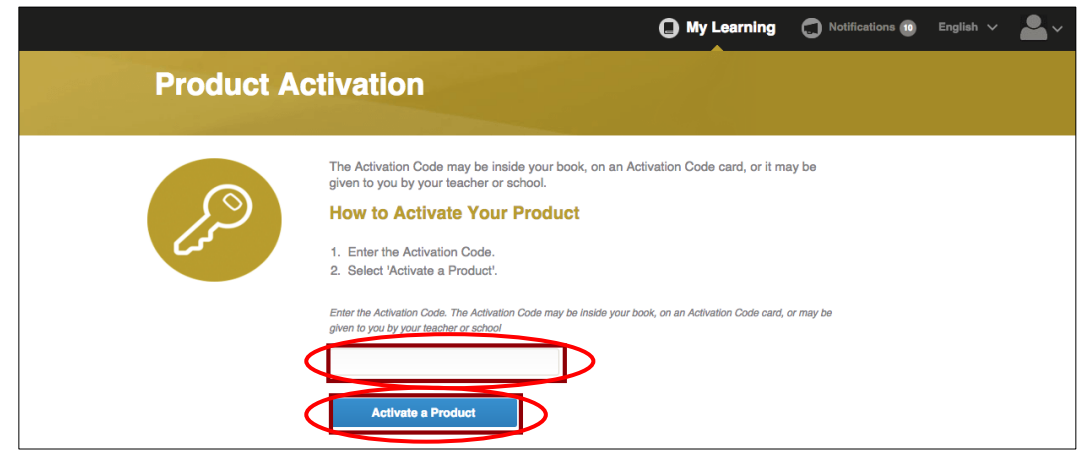

(アクティベーションコードは、本の表紙に貼付されているカードに記載されているか、もしくは、本 の表紙裏の銀色箇所の下に記載(銀色部分をスクラッチしてください)されています。お使いのテキス トによって異なります。)

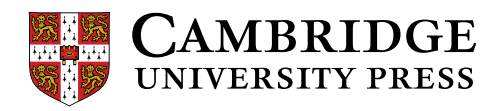

3. アクティベーションが成功すると、以下のページが表示されます。Join a Class をクリックします。

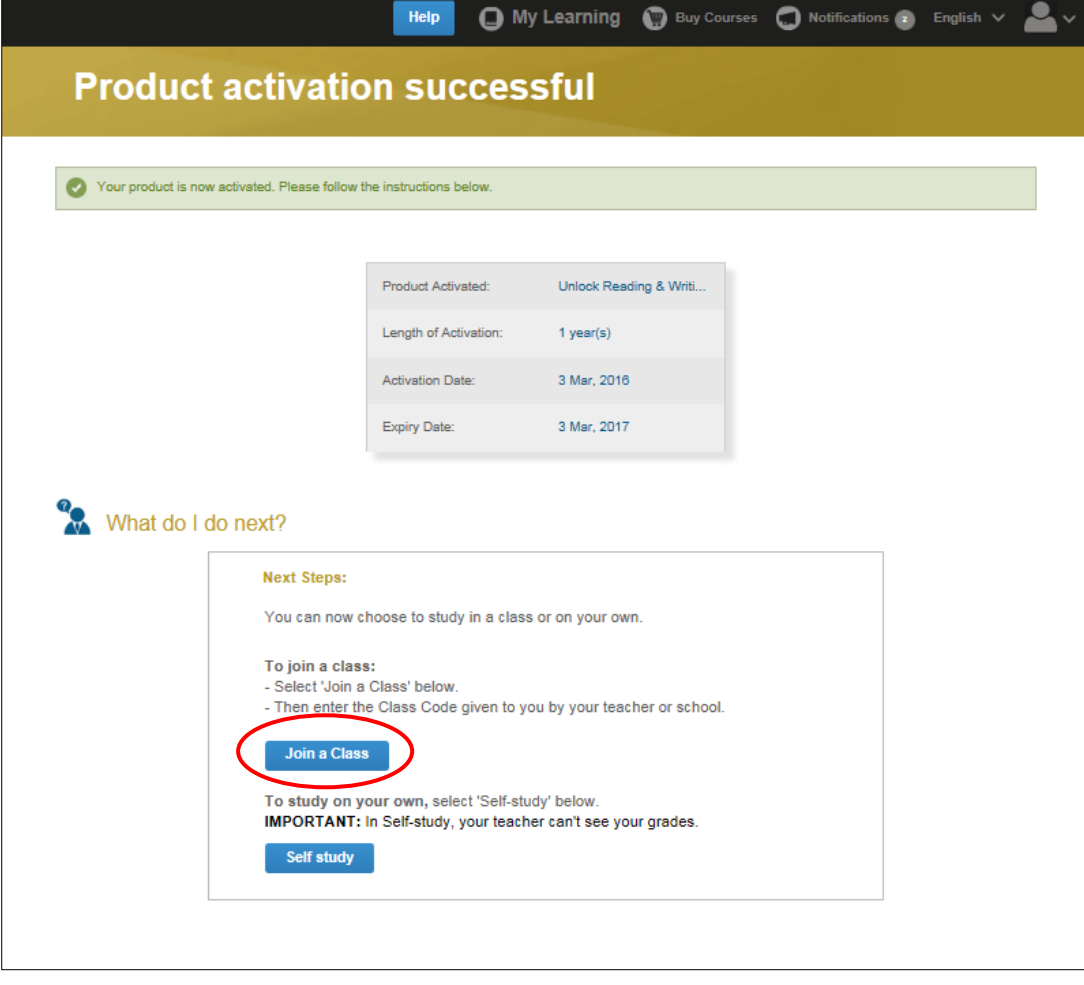

4. 先生から渡されたクラスコードを入力し、Join a Class をクリックします。

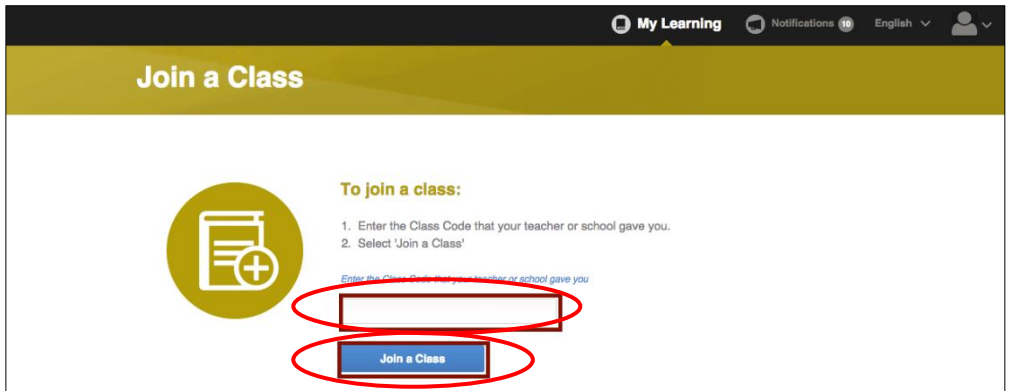

これで担当の先生のクラスへの参加登録が完了です。

先生は、クラスに参加する学生の学習進捗状況を見ることが出来るようになります。

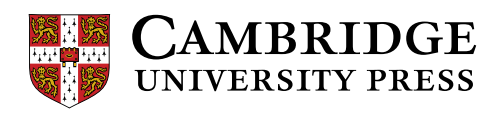

## CLMS で学習する

1. My Learning 画面で、使う教材の横に表示されている Content をクリックします。

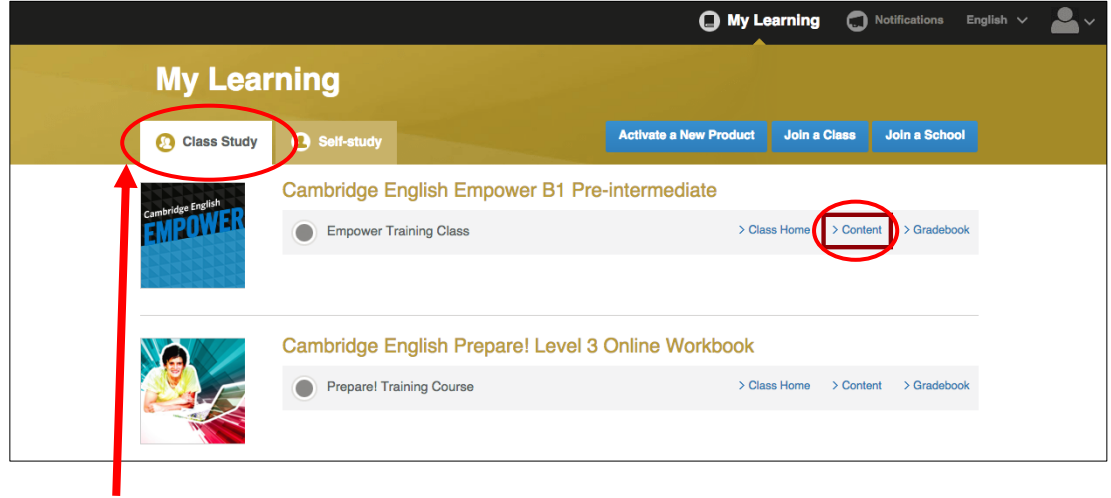

注) 学習の際は必ず Class Studyを選んでください。